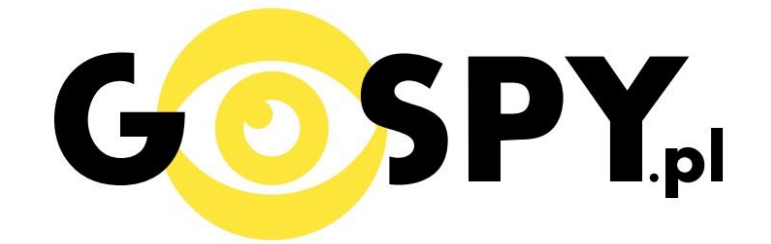

# INSTRUKCJA OBSŁUGI

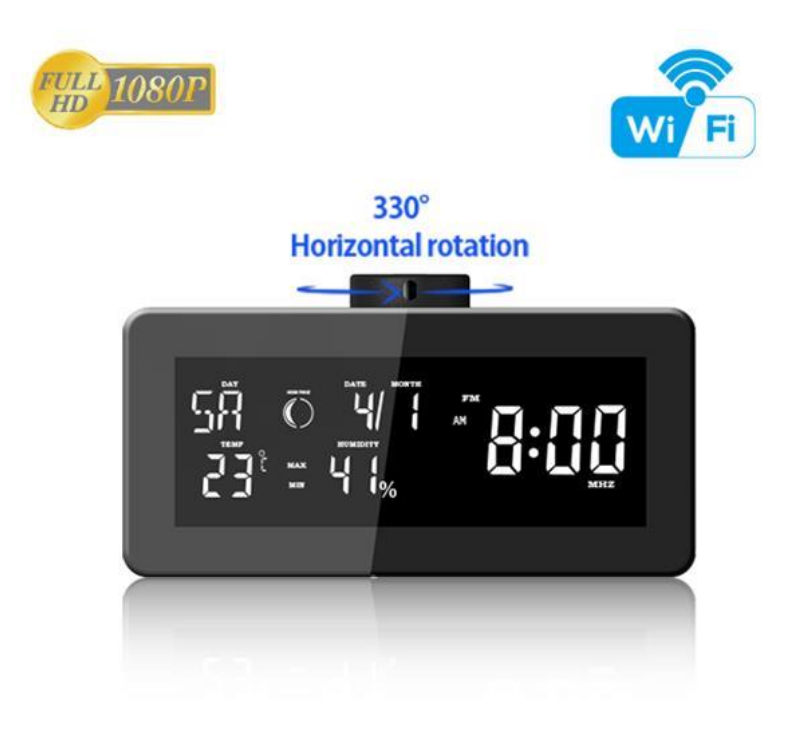

## **STACJA POGODOWA ZEGAR WIFI IP80**

## **INSTRUKCJĘ W KOLOROWEJ WERSJI CYFROWEJ MOŻNA ZNALEŹĆ**

## **NA [WWW.KAMERYSZPIEGOWSKIE.WAW.](http://www.kameryszpiegowskie.waw.pl/) [PL](http://www.kameryszpiegowskie.waw.pl/)**

## **(WPISZ NA DOLE W WYSZUKIWARCE KOD: 555)**

### **I PRZED PIERWSZYM UŻYCIEM:**

- **1. Otwórz tylną klapkę i włóż baterię zewnętrzną.**
- **2. Ładowanie (jeżeli kamera nie jest naładowana)** przed pierwszym użyciem kamery należy ładować akumulator około 6 godzin. Proces ładowania polega na umieszczeniu zewnętrznej baterii do urządzenia, a następnie podłączenia budzika do ładowarki sieciowej 5V 2A (zawartej w zestawie).
- **3. Wyłącz dane komórkowe w telefonie** należy wyłączyć dane komórkowe 3G, LTE na czas konfiguracji.
- **4. Możesz włożyć do kamery kartę micro SD** urządzenie obsługuje karty pamięci o pojemności od 4GB do 128GB. (Kamera pracuje również bez karty pamięci).

**Film instruktażowy** – jeśli potrzebujesz dodatkowej pomocy wejdź na [www.youtube.com](http://www.youtube.com/) i w wyszukaj kanał: **Gospy**. Na naszym kanale znajdziesz filmy opisujące krok po kroku sposób instalacji i konfiguracji kamery.

## **II SZYBKI START:**

**1.** Włączanie/ wyłączanie **-** aby uruchomić kamerę, otwórz tylną klapkę i ustaw przełącznik w pozycję ON (w lewą stronę). **Pełne uruchomienie kamery po włączeniu trwa ok. 3 minut**. Aby wyłączyć kamerę ustaw przełącznik w pozycję OFF (w prawą stronę).

2)Zaczekaj aż dioda LED będzie migać na niebiesko (dioda znajduje się obok portu USB)– około 3 minut od momentu włączenia kamery.

3) Zainstaluj aplikację PRO ICAM. Aplikację dla systemu Android oraz iOS pobierzesz za darmo. UWAGA – aplikacja powinna mieć dokładną nazwę PRO ICAM i ikonę

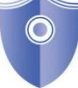

## **III Podgląd Wi-Fi na telefonie:**

1. Zanim uruchomisz aplikację "PRO ICAM" otwórz listę sieci WiFi w Twoim telefonie. Odnajdź sieć Wifi o nazwie "**YMxxxx-xxxxx**" i połącz się z nią (brak hasła). Jeżeli na liście sieci Wi-Fi nie ma sieci o nazwie zaczynającej się od "YMxxxx-xxxxx" – należy wykonać **RESET** kamery. W tym calu naciśnij przycisk **RESET** i przytrzymaj go do momentu całkowitego zgaśnięcia diody LED **(ok. 5 sekund). Kamera zresetuje się. Proces resetowania trwa około 3 minut.** Po zresetowaniu odnajdź kamerę na liście sieci w telefonie i połącz się z nią.

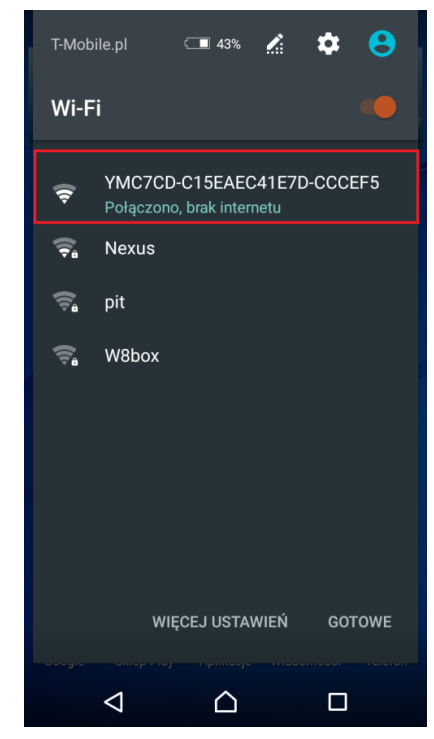

- 2. Uruchom aplikację PRO ICAM.
- 3. W oknie aplikacji w prawym górnym rogu naciśnij ikonę lupy

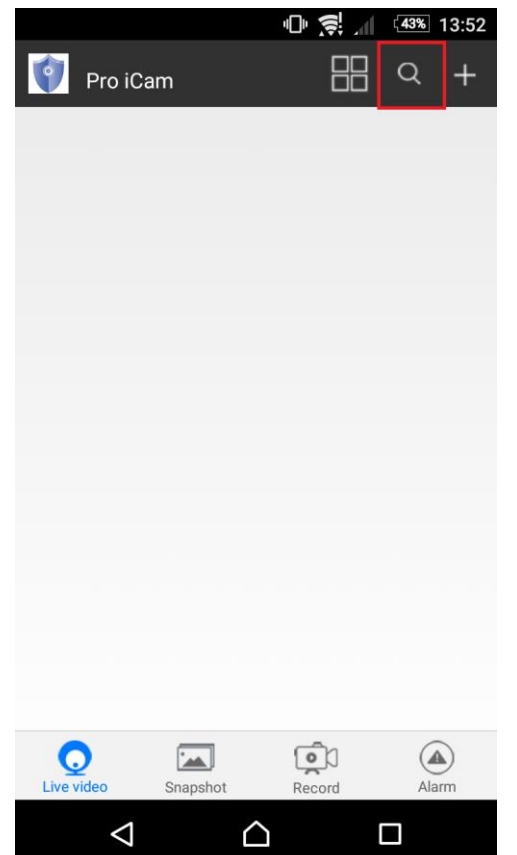

4.Wybierz dostępne urządzenie.

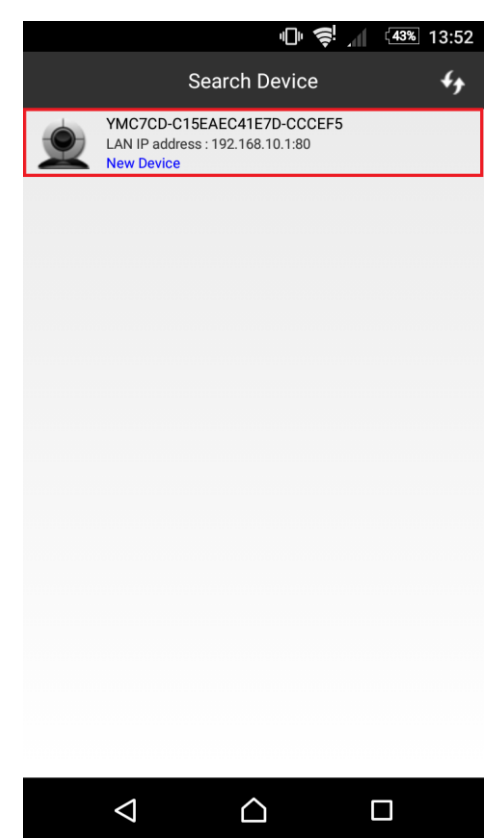

5. Aby dodać kamerę naciśnij "OK"

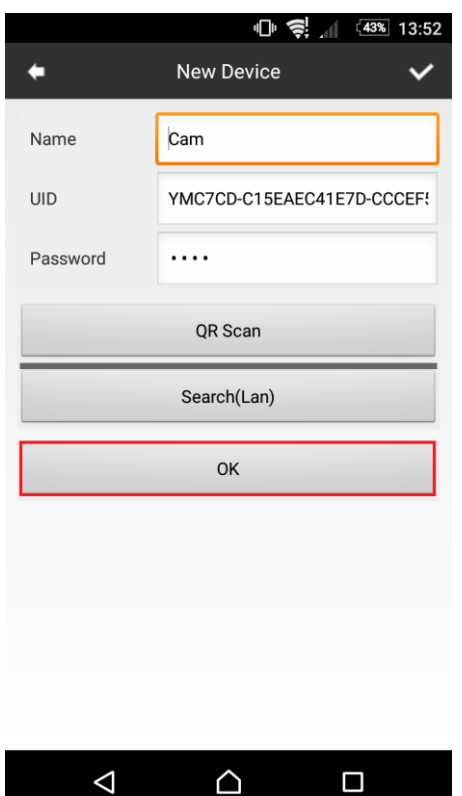

6. Do okna głównego w aplikacji zostanie dodana kamera. Wybierz ją, aby uzyskać podgląd.

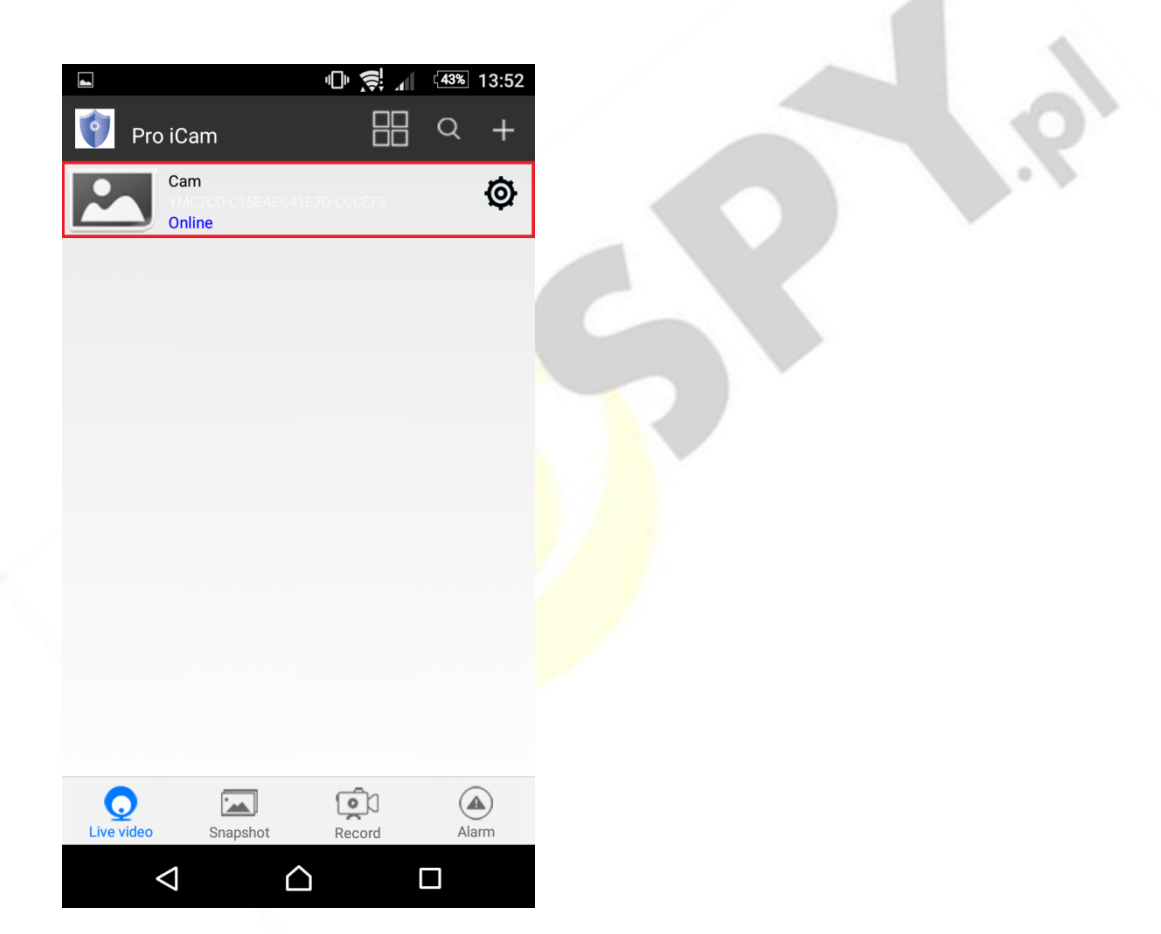

7. Jeżeli pierwszy raz uruchamiasz podgląd z kamery to będziesz poproszony o zmianę hasła. Naciśnij change, a następnie w polu "new password" wprowadź nowe hasło. W polu "confirm password" powtórz wprowadzone nowe hasło i zatwierdź OK..

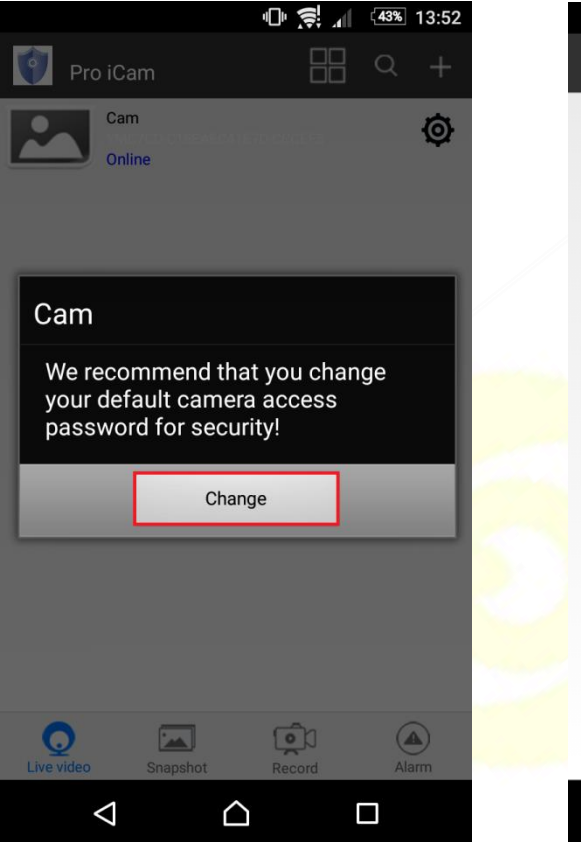

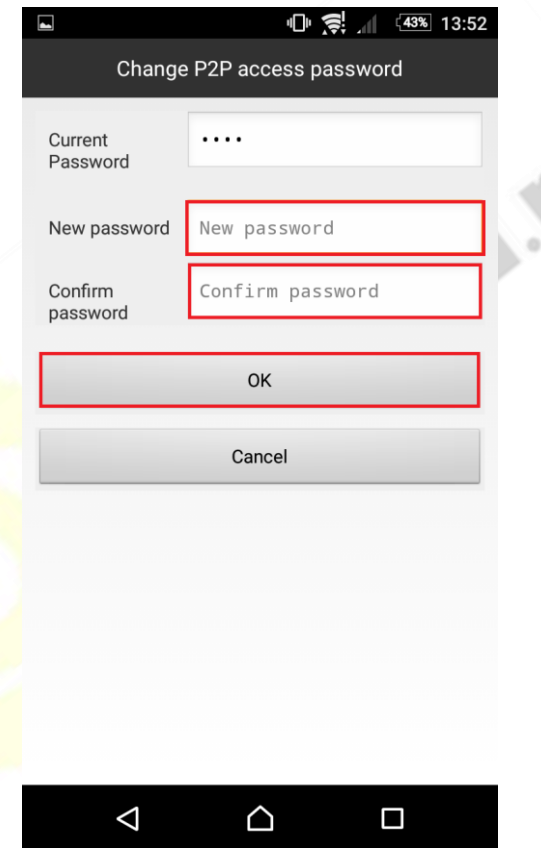

#### 8.Obraz z kamery:

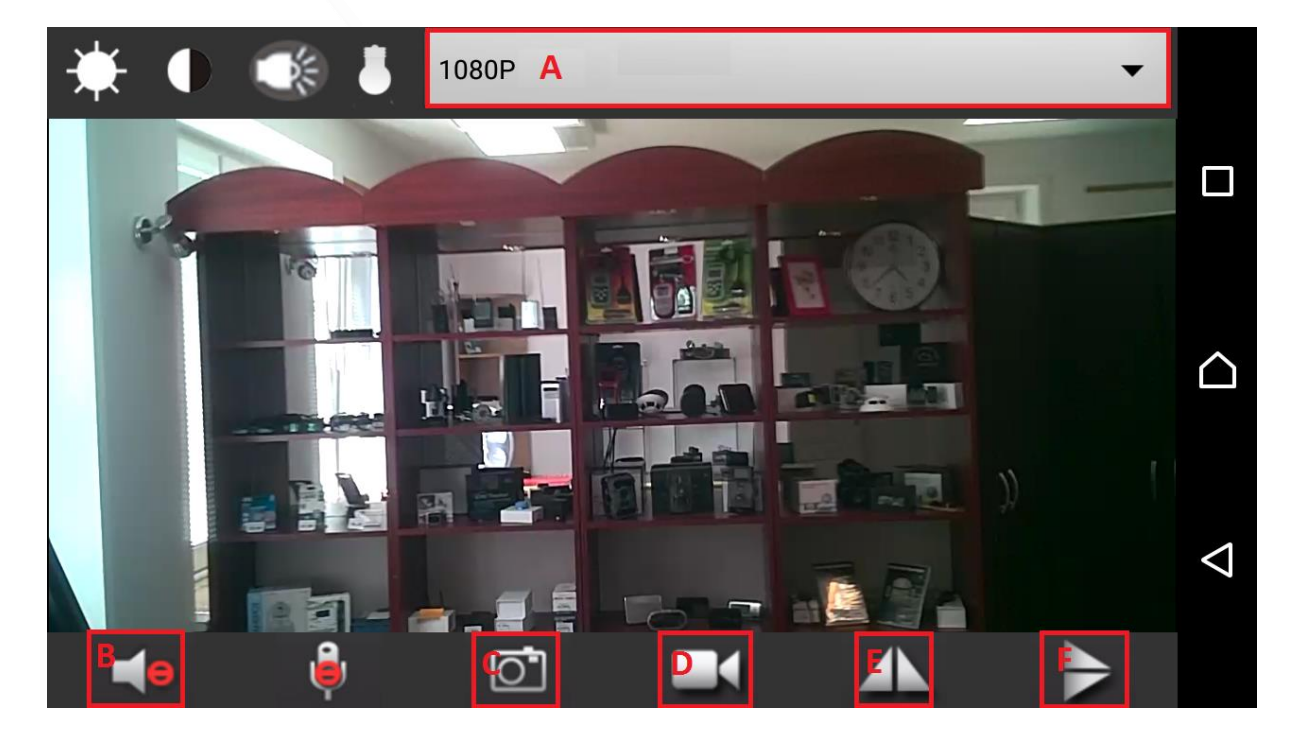

**POLE A-** w tym polu możliwa jest zmiana rozdzielczości wyświetlanego obrazu z kamery.

**POLE B-** naciśnij ikonę głośnika, aby podczas podglądu uzyskać dźwięk z kamery.

**POLE C-** naciśnij ikonę aparatu, aby wykonać zdjęcie. Zdjęcie zapisze się na pamięci Twojego telefonu.

**POLE D-** naciśnij ikonę kamery, aby rozpocząć nagrywanie wideo, aby zastopować nagrywanie ponownie naciśnij tą samą ikonę. Film zapisze się na pamięci Twojego telefonu.

**POLE E-** naciśnij tą ikonę, aby przekręcić obraz poziomo.

**POLE F-** naciśnij tą ikonę, aby przekręcić obraz pionowo.

### **UWAGA!! ABY OBRACAĆ KAMERĄ należy podczas podglądu przesunąć palcem po ekranie w lewą lub prawą stronę.**

## **IV PODGLĄD Z DOWOLNEGO MIEJSCA NA ŚWIECIE**

1. W oknie głównym aplikacji wciśnij ikonę "koła zębatego" obok nazwy kamery. Następnie wybierz "Advance Config".

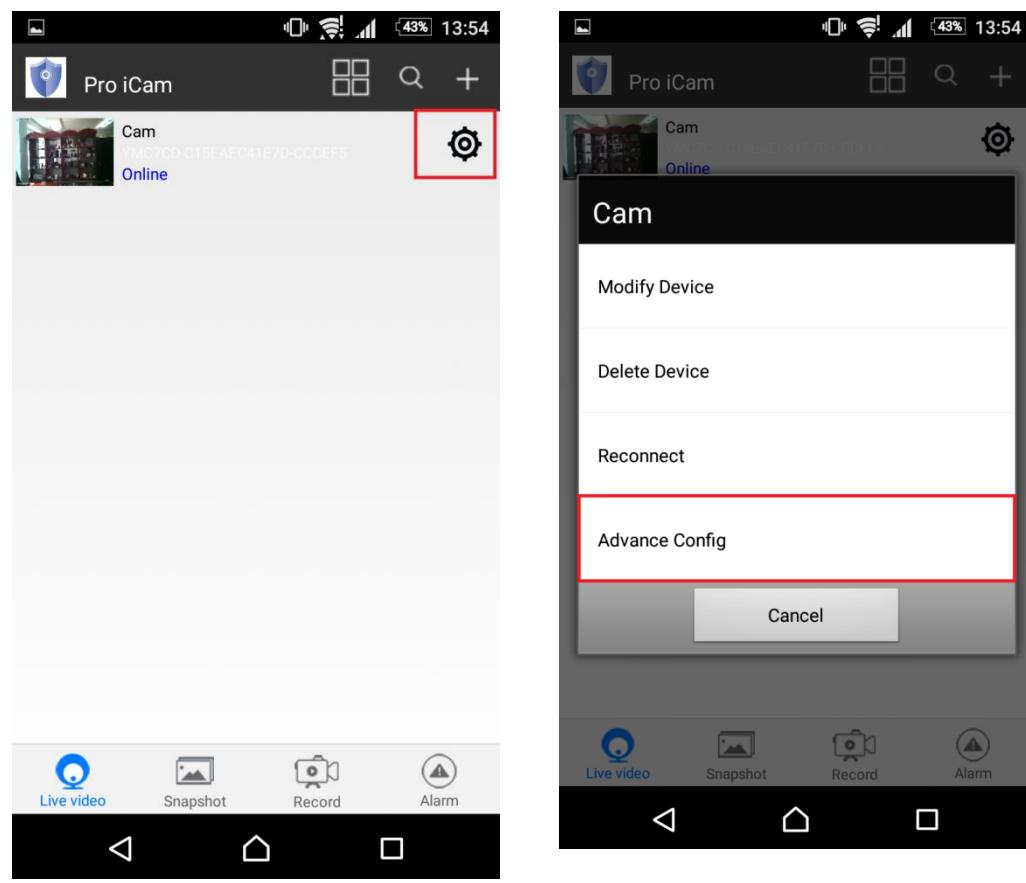

#### 9. Wybierz "WiFi Config"

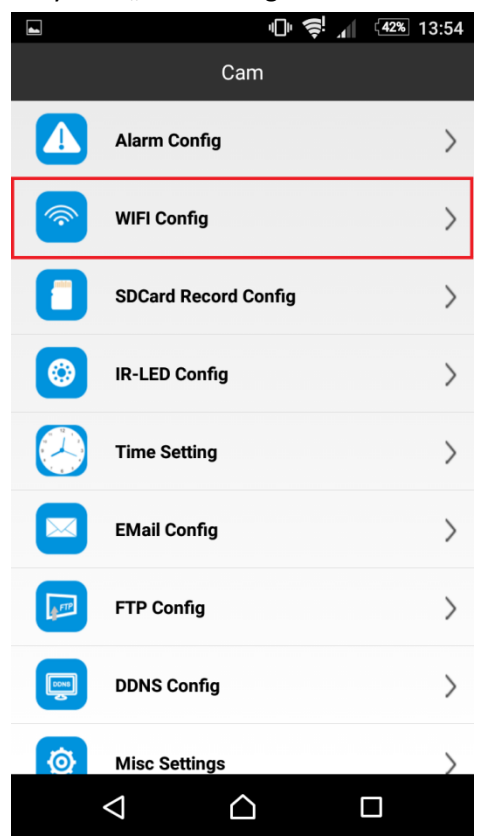

**10. Wybierz swoją sieć domową (np. DOM1234) i wpisz hasło (np. 123456) i naciśnij OK.** Kamera zostanie uruchomiona ponownie, zostanie połączona z routerem. **Czas ponownego uruchomienia wynosi około 3 minut.**

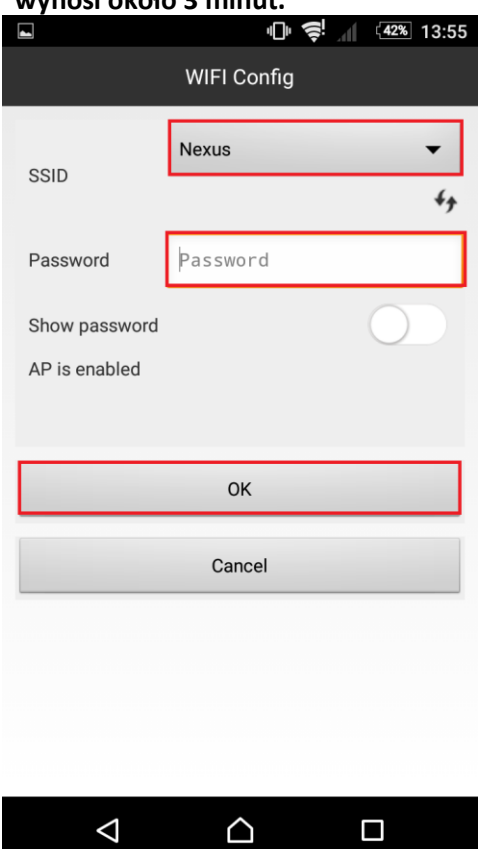

Po ponownym uruchomieniu kamery będzie możliwość podglądu na żywo z każdego miejsca na świecie. Możesz wyłączyć sieć WIFI w swoim telefonie i włączyć transfer danych komórkowych (internet w telefonie).

## **V PODGLĄD WIDEO NA KOMPUTERZE (WINDOWS)**

#### **1. Jeżeli skonfigurowałeś kamerę z telefonem możesz pominąć punkty 2 do 13.**

2. Żeby uzyskać podgląd wideo na komputerze, uruchom aplikację IPCamera, która znajdziesz na płycie CD dołączonej do kamery lub jeżeli nie posiadasz CD – napisz do nas wyślemy zawartość CD mailem. Należy podłączyć się do sieci WiFi YMXXXX-XXXXXXXXXXX-XXXXXX, w programie pojawi się adres (np. HHTP: 192.168.1.10). Kliknij dwa razy myszką na IPCamera

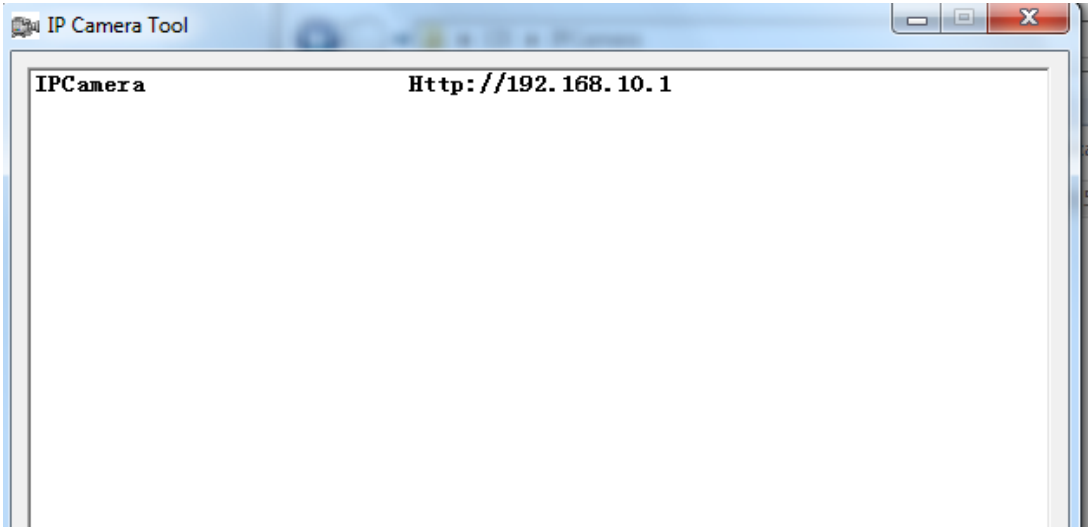

#### 2. Wejdziesz na stronę , zaloguj się:

#### Login: admin

Hasło zostawić puste

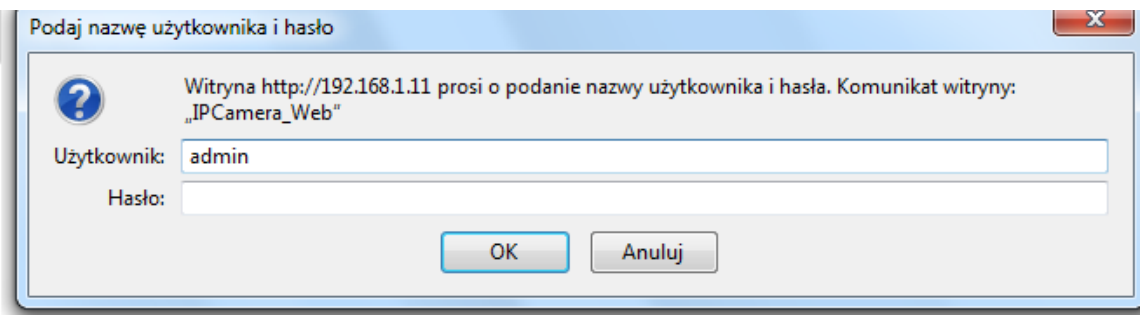

3. Wybierz drugą ikonę od góry Non-IE Web browser. Zobaczysz podgląd z kamery w przeglądarce.

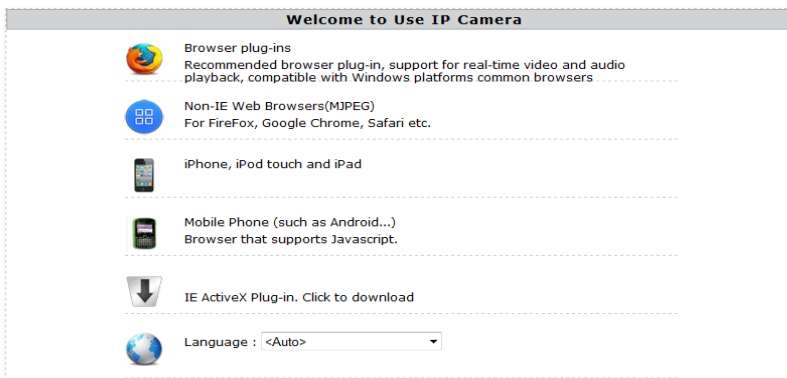

4. Wybierz ustawienia(Setting)

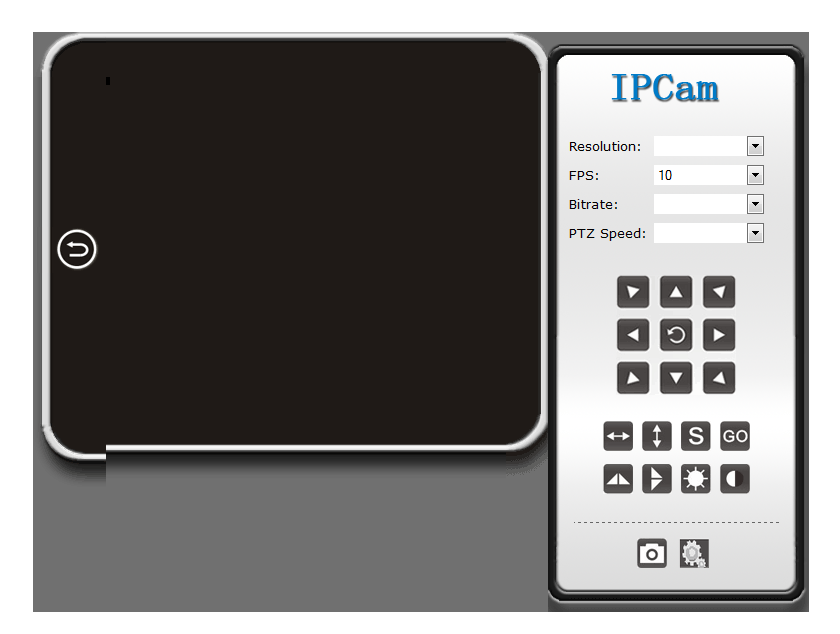

4. Wejdź w Network a następnie P2P Settings i skopiuj zawartość pola UID do notatnika lub innego edytora tekstowego.

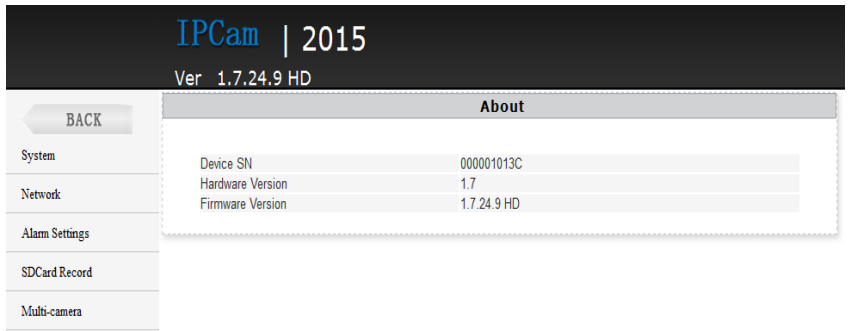

5. Wybierz Network, WiFi i wybierz swoje połączenie z Internetem WiFi i naciśnij**Connect**

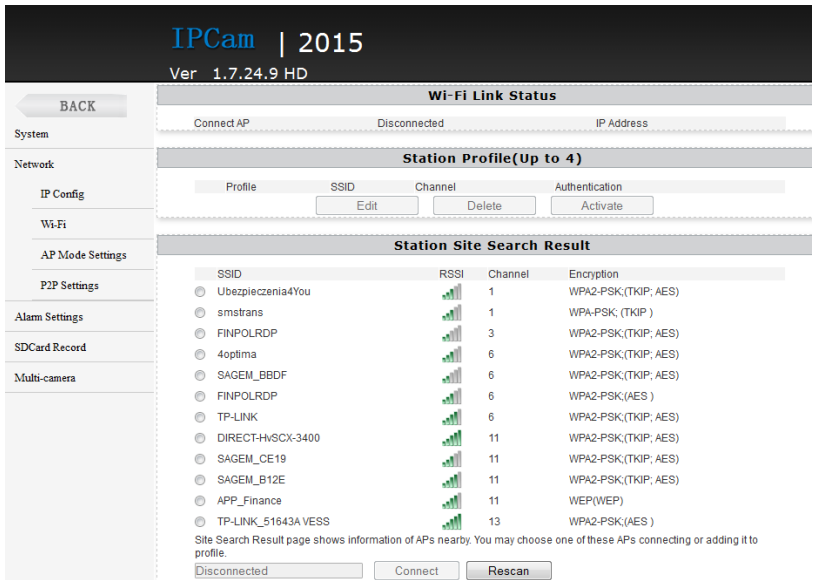

6. W otwartym oknie wpisz hasło w polu Pass Phrase (hasło do wybranej wcześniej sieci WiFi) i nacisnij**Apply. Odczekaj aż kamera się zresetuje (pasek reboot na 100%). Następnie zamknij okno przeglądarki. Wróć do programu IPCamera i uruchom go ponownie. Przejdź do Setting – Netrwork – Wifi.** 

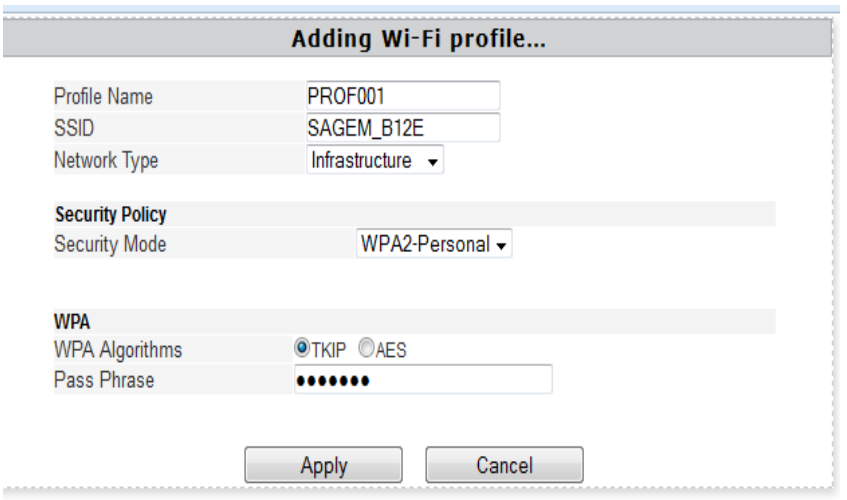

7. Sieć wifi zostanie zmieniona na wybraną w poprzednim kroku. W polu **Station Profile pojawi się sieć** PROF001 i SSID z nazwą wybranej sieci. i naciśnij Activate.

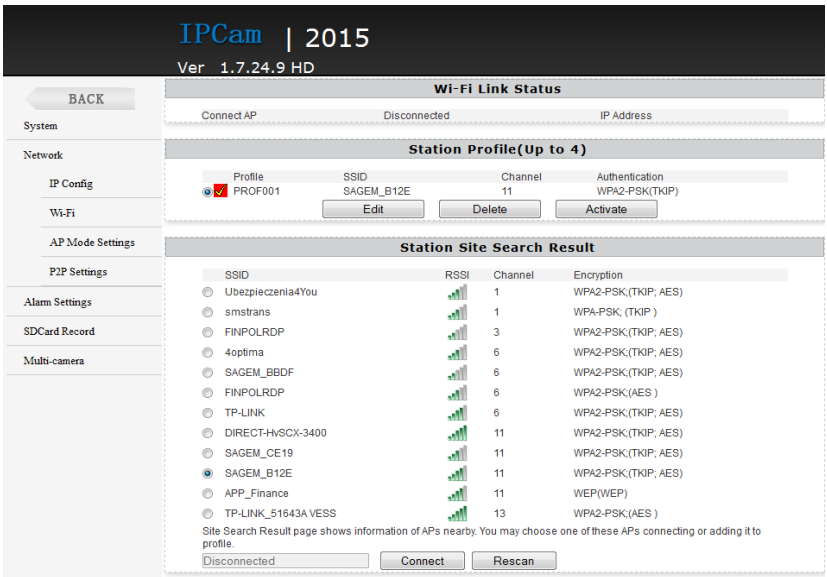

**VIPODGLĄD Z DOWOLNEGO MIEJSCA NA ŚWIECIE PRZEZ KOMPUTER:**

## **UWAGA PRZEPROWADŹ CAŁĄ KONFIGURACJĘ Z PUNKTU V, ABY USTAWIĆ PODGLĄD Z DOWOLNEGO MIEJSCA, A NASTĘPNIE POSTĘPUJ ZGODNIE Z PUNKTAMI ZNAJDUJĄCYMI SIĘ PONIŻEJ:**

1) Zainstaluj program "IPCMultiView", który znajduje się na płycie CD lub pobierz program z Internetu:

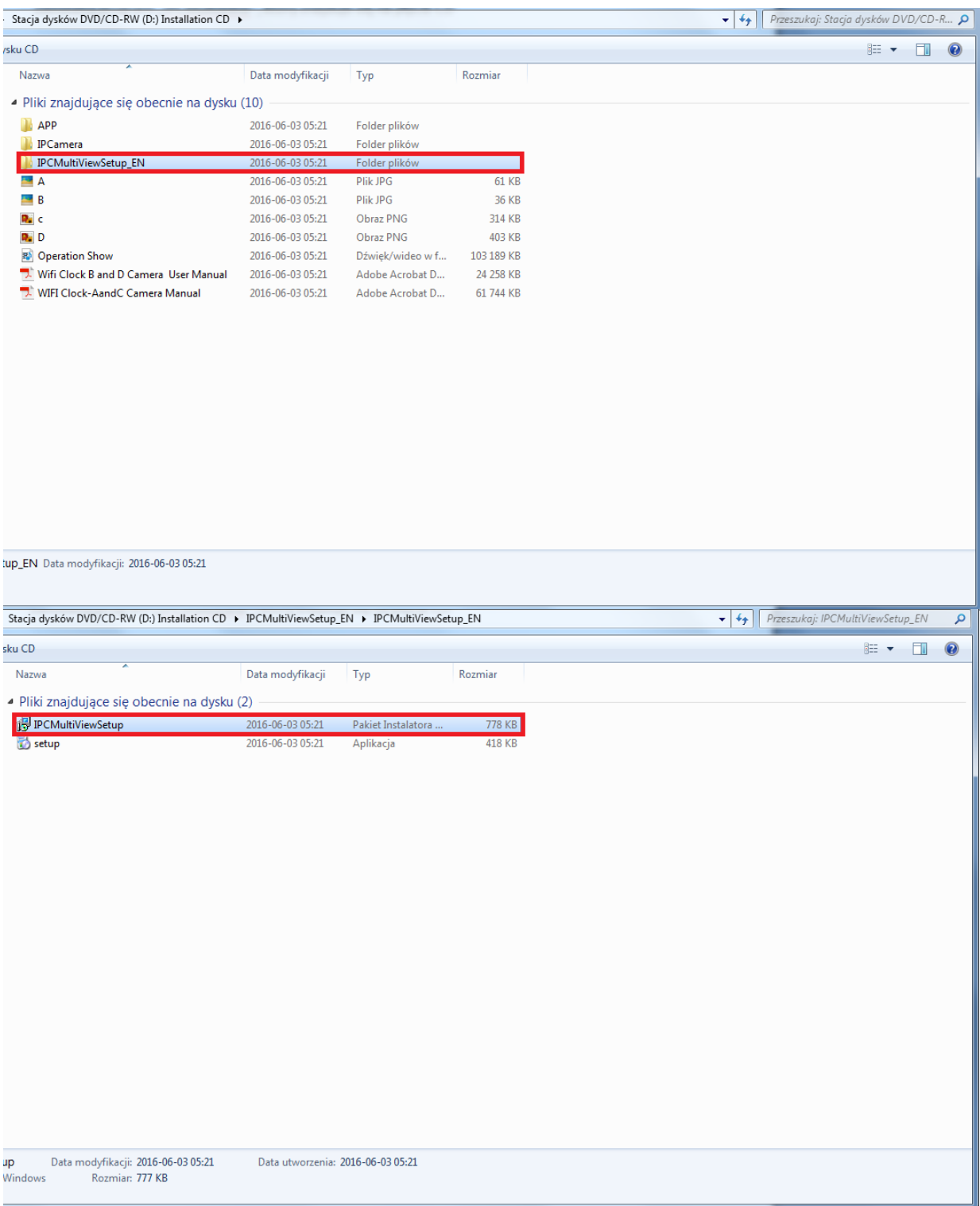

2) Naciśnij "Next", aby dokończyć instalację programu:

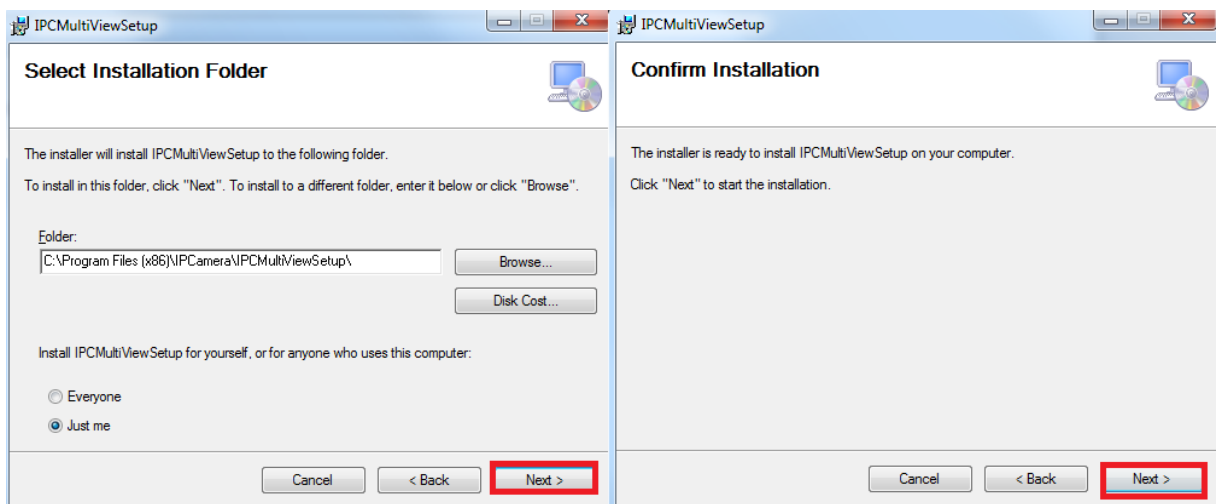

3)Uruchom program, a następnie w polu **User Name** wpisz **admin** bez hasła i naciśnij **login**

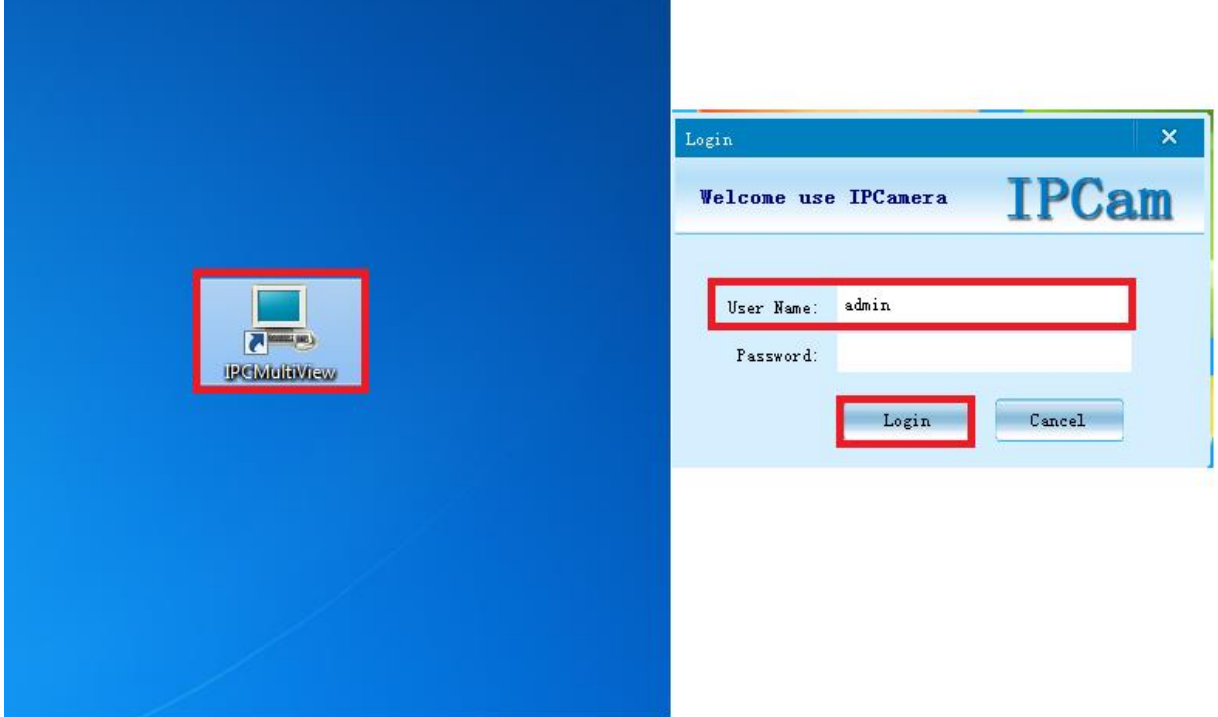

4) Naciśnij ikonę ustawień, znajdującą się na górze ekranu:

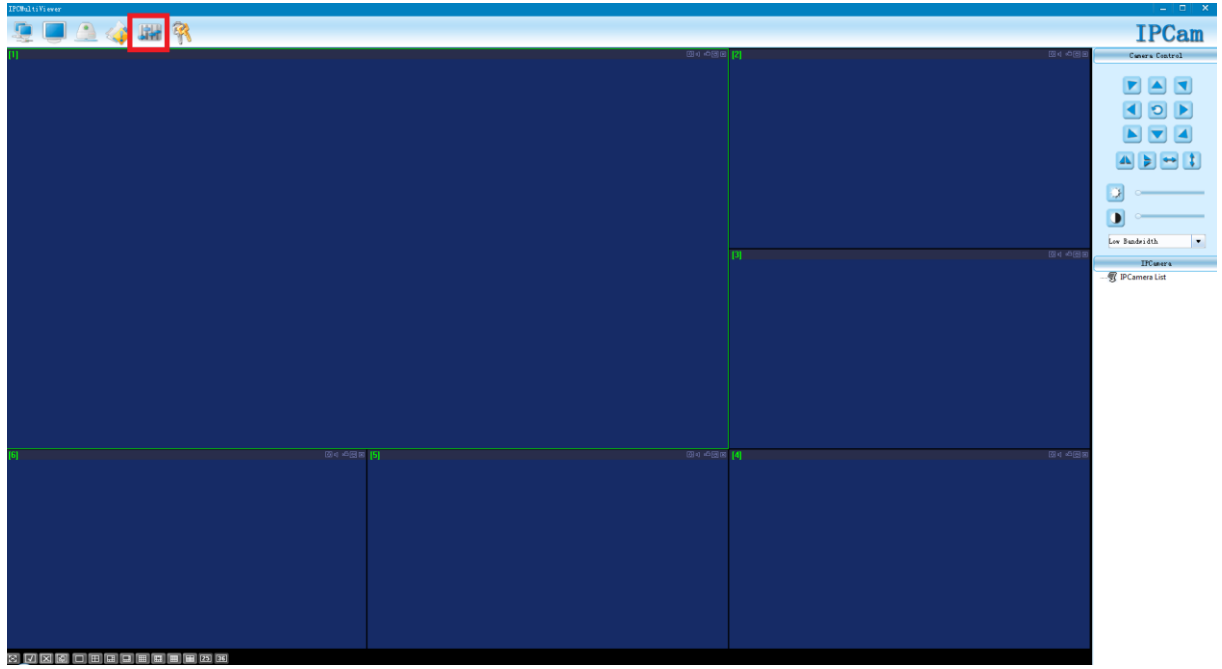

5)Naciśnij ikonę "+"

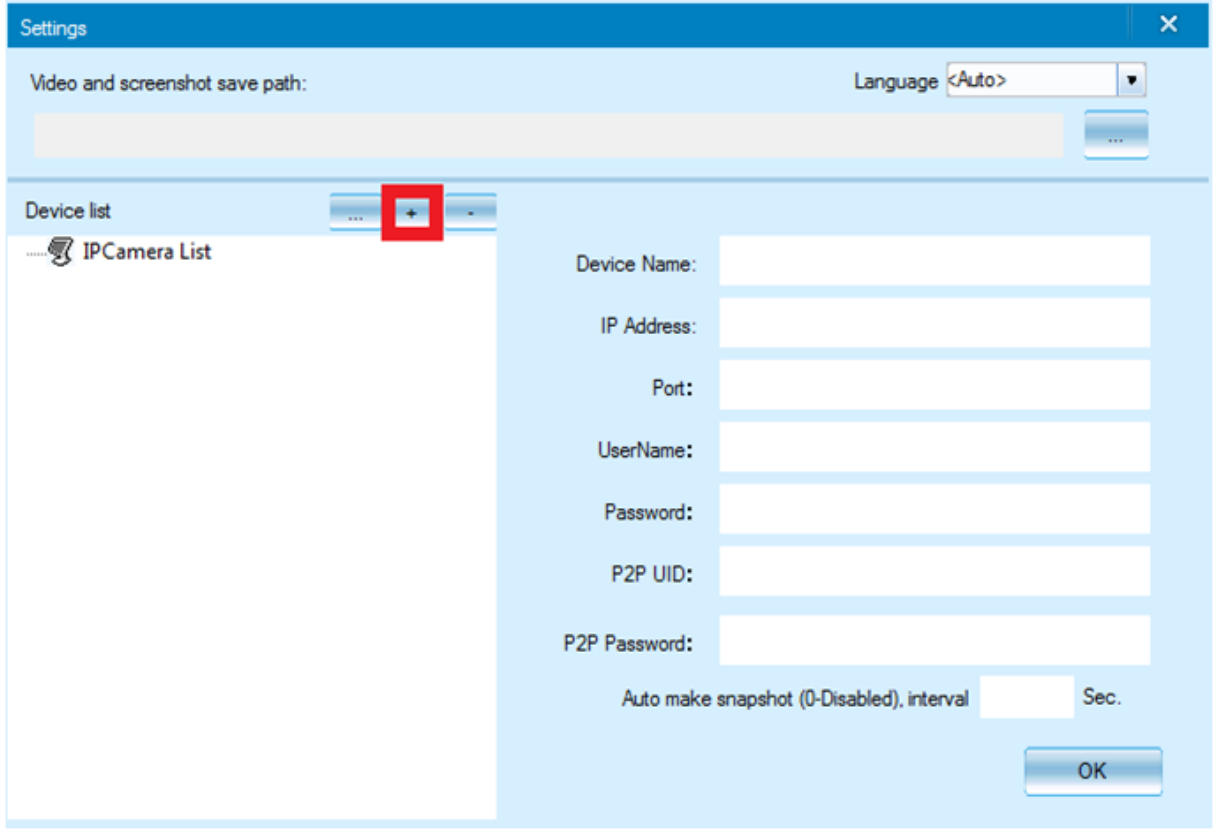

6) W polu **P2P UID** wpisz **nazwę sieci kamery**(np. CM6CE6-6FC8097B69EC-DA38AE) – możesz pisać ją ręcznie z naklejki umieszczonej na kamerze lub wkleić w pliku tekstowego, który utworzyłeś w kroku IV – 4. . W polu **P2P Password** wpisz **8888** i naciśnij **OK**.

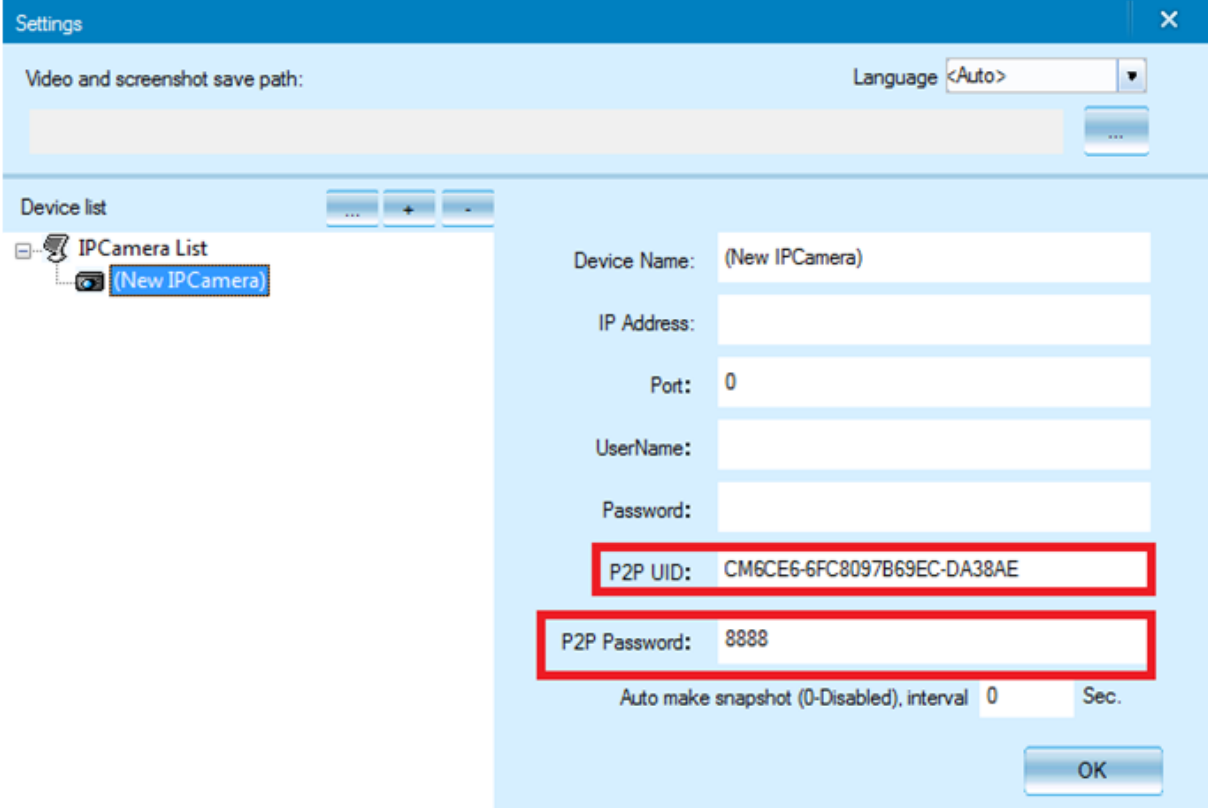

7)Kliknij 2 razy lewym przyciskiem myszy na dodaną kamerę (po prawej stronie ekranu aplikacji), a uzyskasz podgląd z dowolnego miejsca na świecie przez komputer.

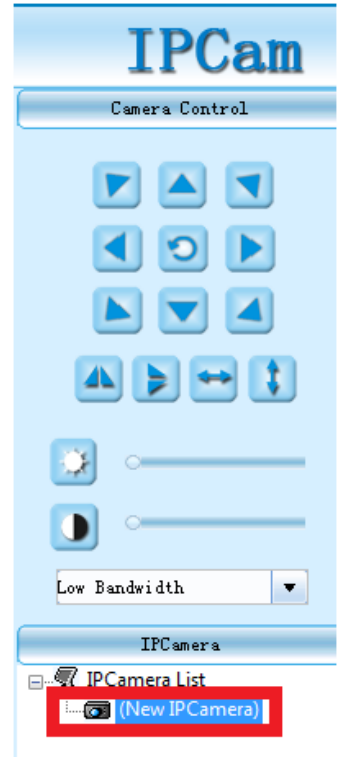

## **VI INFORMACJE DODATKOWE:**

#### **1.Ustawienie detekcji ruchu:**

a) W oknie głównym aplikacji wciśnij ikonę "koła zębatego" obok nazwy kamery. Następnie wybierz "Advance Config".

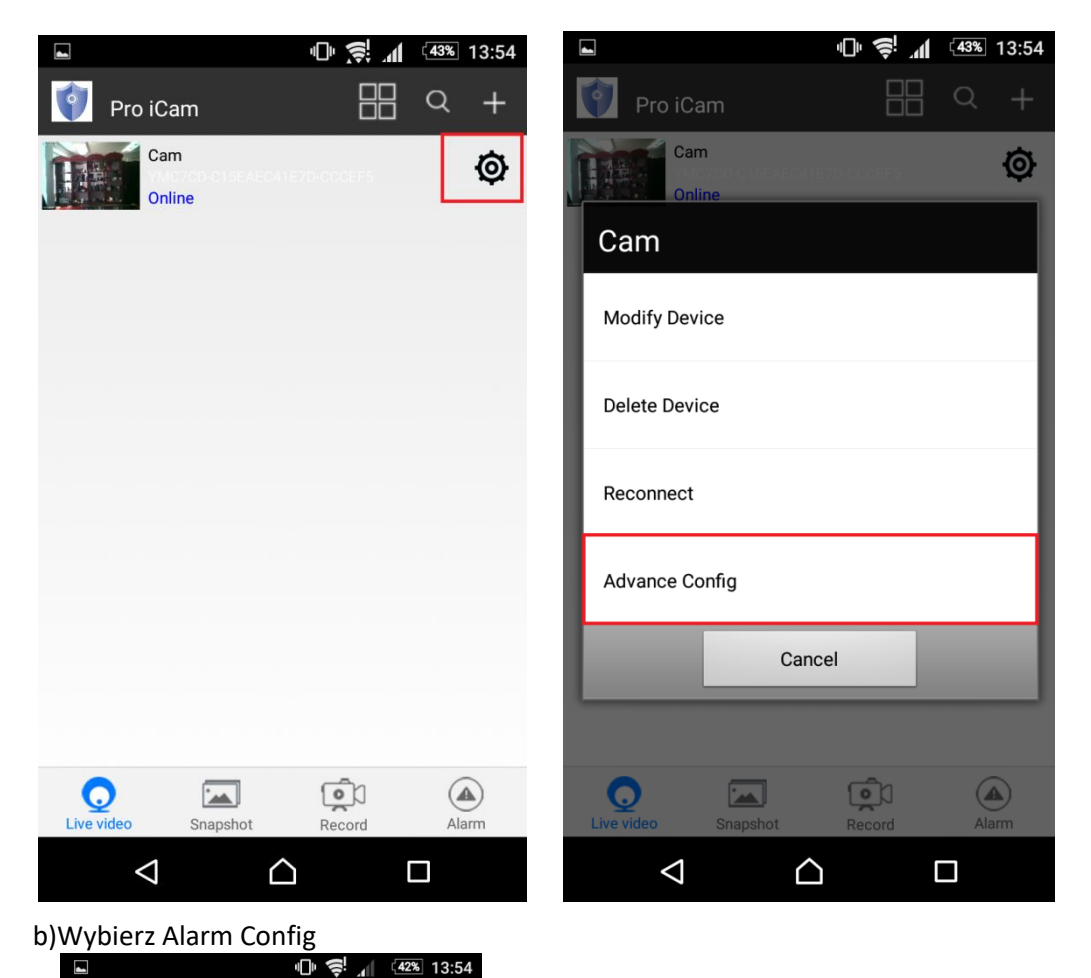

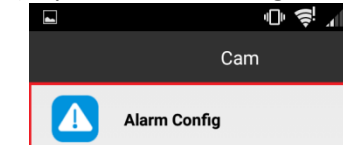

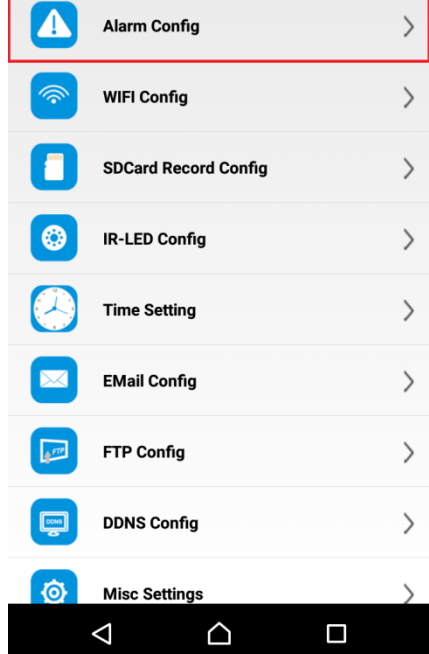

c) Ustaw czułość detekcji ruchu i naciśnij OK. Disabled- detekcja ruchu wyłączona. Highest-1 najwyższa.  $\sim$   $\sim$ 

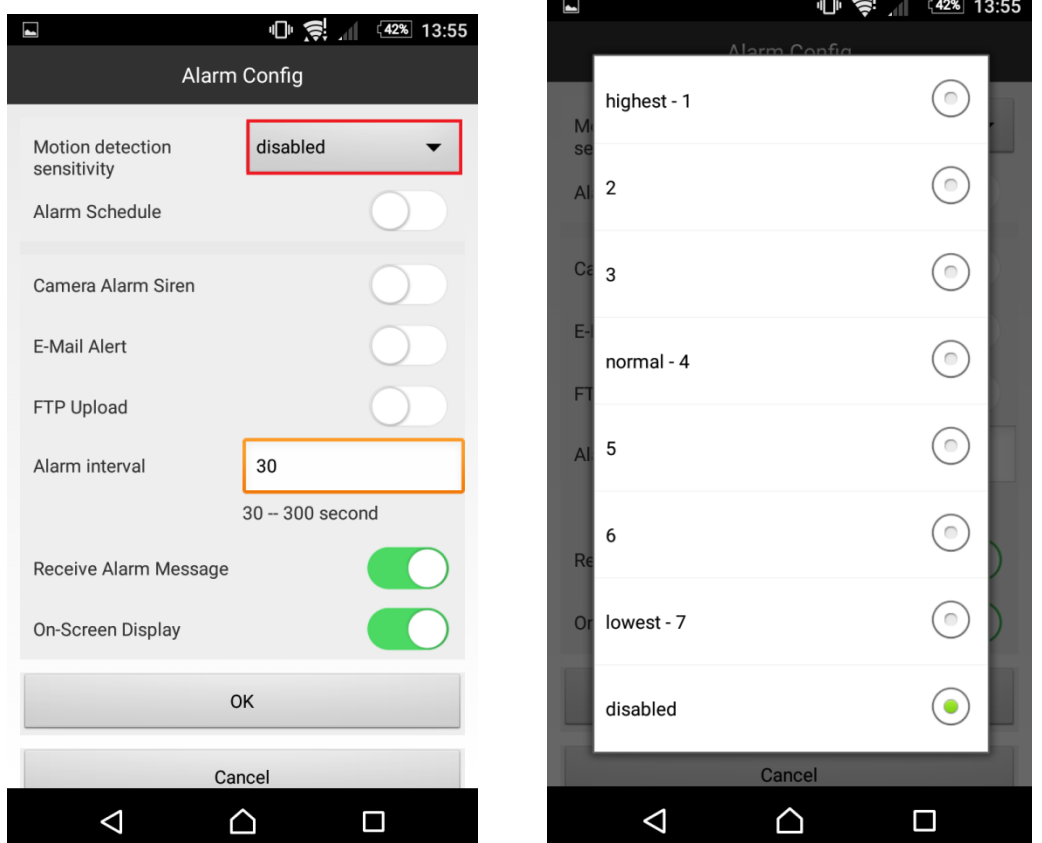

#### **2. Nagrywanie na kartę pamięci.**

a) W oknie głównym aplikacji wciśnij ikonę "koła zębatego" obok nazwy kamery. Wybierz "Advance Config", a następnie **SDCard Record Config**.

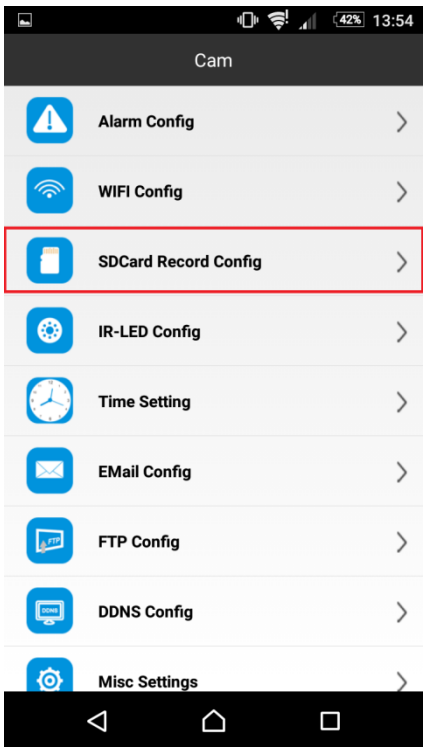

b) Naciśnij pole Record All Day aby wybrać tryb nagrywania.

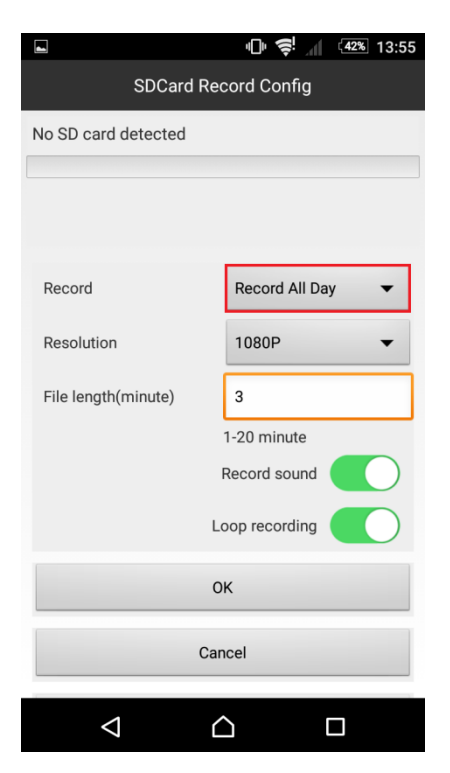

c)Wybierz dostępne opcje nagrywania na kartę pamięci:

- **POLE A** Nagrywanie wyłączone
- **POLE B** Nagrywanie przy detekcji ruchu
- **POLE C** Nagrywanie ciągłe

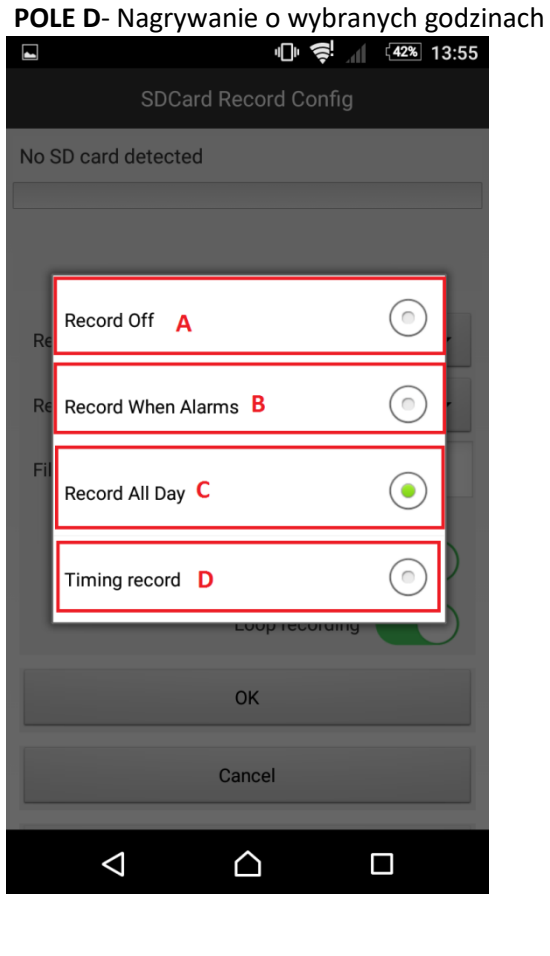

d) Na sam koniec wybierz rozdzielczość nagrywania (**Pole A**)

**POLE B-** ustaw długość pojedynczego pliku (od 1 do 20 minut)

**POLE C-** zaznacz to pole, aby był rejestrowany dźwięk podczas nagrywania

 **POLE D**- zaznacz to pole, było włączone nagrywanie w pętli (jeżeli karta pamięci zapełni się, to najstarsze pliki są zastąpywane nowymi).

Po wybraniu ustawień wybierz **OK.**

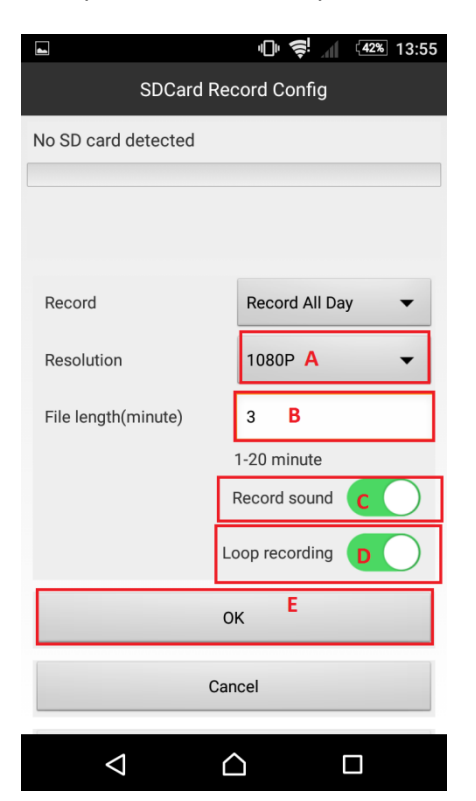

#### **3. Ustawienie czasu na podglądzie.**

a) W oknie głównym aplikacji wciśnij ikonę "koła zębatego" obok nazwy kamery. Wybierz "Advance Config", a następnie **Time Setting**. W nowym oknie wybierz **Device Time Sync With App,** następnie zatwierdź **OK.**

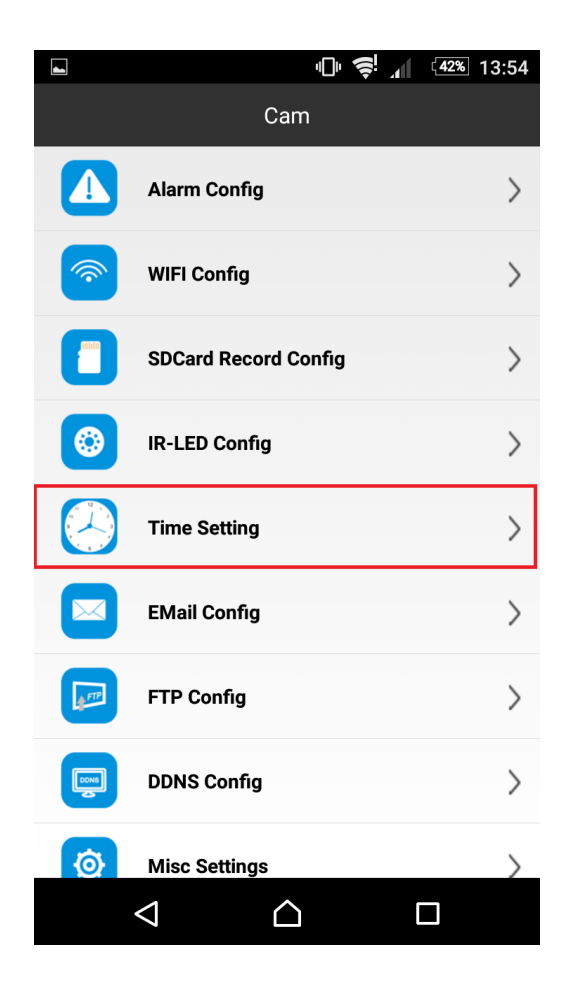

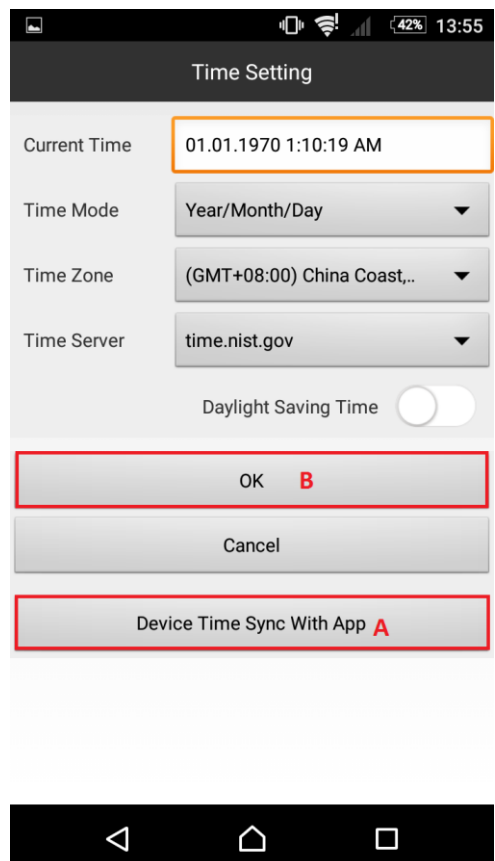

#### Informacja dla użytkowników o pozbywaniu się urządzeń elektrycznych i elektronicznych, baterii i akumulatorów (gospodarstwo domowe).

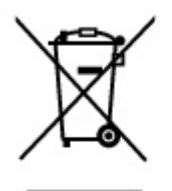

Przedstawiony symbol umieszczony na produktach lub dołączonej do nich dokumentacji informuje, że niesprawnych urządzeń elektrycznych lub elektronicznych nie można. wyrzucać razem z odpadami gospodarczymi. Prawidłowe postępowanie w razie konieczności pozbycia się urządzeń elektrycznych lub elektronicznych, utylizacji, powtórnego użycia lub odzysku podzespołów polega na przekazaniu urządzenia do wyspecjalizowanego punktu zbiórki, gdzie będzie przyjęte bezpłatnie. W niektórych krajach produkt można oddać lokalnemu dystrybutorowi podczas zakupu innego urządzenia.

Prawidłowa utylizacja urządzenia umożliwia zachowanie cennych zasobów i uniknięcie negatywnego wpływu na zdrowie i środowisko, które może być zagrożone przez nieodpowiednie postępowanie z odpadami.Szczegółowe informacje o najbliższym punkcie zbiórki można uzyskać u władz lokalnych. Nieprawidłowa utylizacja odpadów zagrożona jest karami przewidzianymi w odpowiednich przepisach lokalnych.

#### Użytkownicy biznesowi w krajach Unii Europejskiej

W razie konieczności pozbycia się urządzeń elektrycznych lub elektronicznych, prosimy skontaktować się z najbliższym punktem sprzedaży lub z dostawcą, którzy udzielą dodatkowych informacji.

#### Pozbywanie się odpadów w krajach poza Unia Europejska

Taki symbol jest w ażny tylko w Unii Europejskej. W razie potrzeby pozbycia się niniejszego produktu prosimy skontaktować się z lokalnymi władzami lub ze sprzedawcą celem uzyskania informacji o prawidłowym sposobie postępowania.

## **INSTRUKCJĘ W KOLOROWEJ WERSJI CYFROWEJ MOŻNA ZNALEŹĆ**

**NA [WWW.KAMERYSZPIEGOWSKIE.WAW.](http://www.kameryszpiegowskie.waw.pl/)**

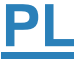